# **YA-82DK-bk**

Magas biztonságú tasztatúrás kártyaolvasó és kódzár, csengő gombbal és kijelzővel.

# **Kép**

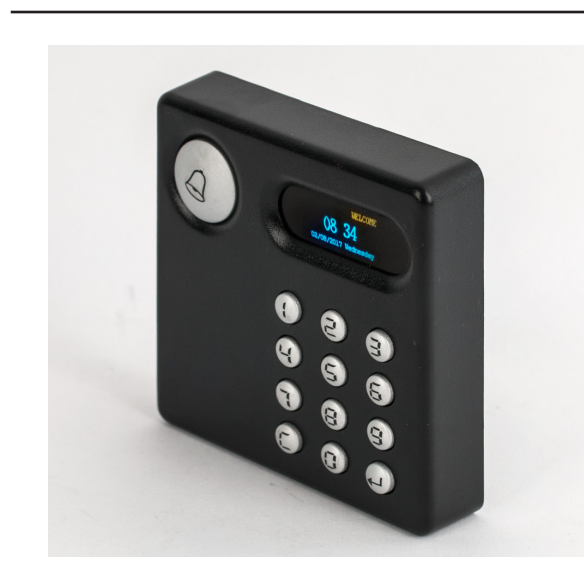

# **Leírás**

Az YA-82DK-bk egy esztétikus kártyaolvasó, minőségi műanyag házban. Dedikált csengő gomb, OLED kijelző, valamint kényelmes háttérvilágítással rendelkező tasztatúra található rajta. Több testreszabható be- és kimenet állítható be az eszközön, továbbá képes Wiegand segédolvasókat is kezelni. Az olvasó önállóan is működtethető, de RS485 kapcsolaton keresztül saját szoftverével PC-n is programozható. Több időzónát kezel, különböző belépési időrendek állíthatóak be a felhasználók számára. Többek között, lekérdezhető eseménynapló, anti-passback opció, anti-tamper védelem is megtalálható az eszköz sokoldalú funkciói között.

**Az eszköz gyárilag 34 biten kommunikál az olvasókkal, azonban ha 26 bites segédolvasót használ, csak le kell húznia egy érvényes kártyát a segédolvasón, és a Wiegand formátum automatikusan átállítódik 26 bitre.**

# **Specifikáció**

- Tápellátás: 9-15V DC
- Fogyasztás: <1 W • Kártya típus: 125 kHz EM
- Olvasási távolság: 5-8 cm
- Szerelés: Beltér, felületre
- Események száma: 10.000
- Felhasználók száma: 10.000
- Wiegand szabvány: 34 bit (állítható 26 bitre)
- Kommunikáció: RS485
- Átvitel: 9600 bps (N, 8, 1)
- LED visszajelzés: Kártya lehúzás, tasztatúra,
- Memória tárhely: 4M bit Flash
- Belépési módok: Kártya / Kártya + Jelszó /
- Óra: Van
- Visszajelzés: LED, berregő, OLED kijelző
- Védelem: Mechanikai tamper védelem
- Anyag: PC + ABS, kijelző: PMMA
- Működési hőmérséklet: -20 ~ +65 °C

# **Bekötés**

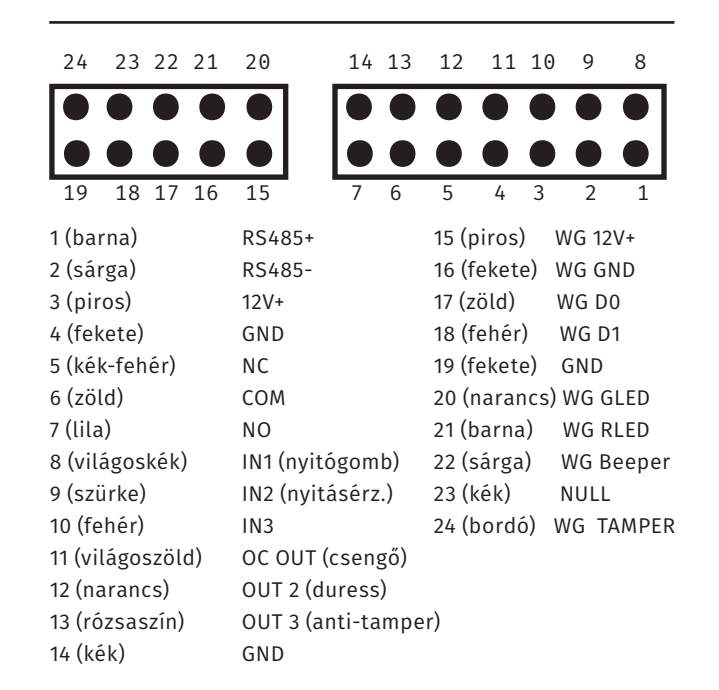

csengő gomb

Azonosító + Jelszó / Nyilvános jelszó

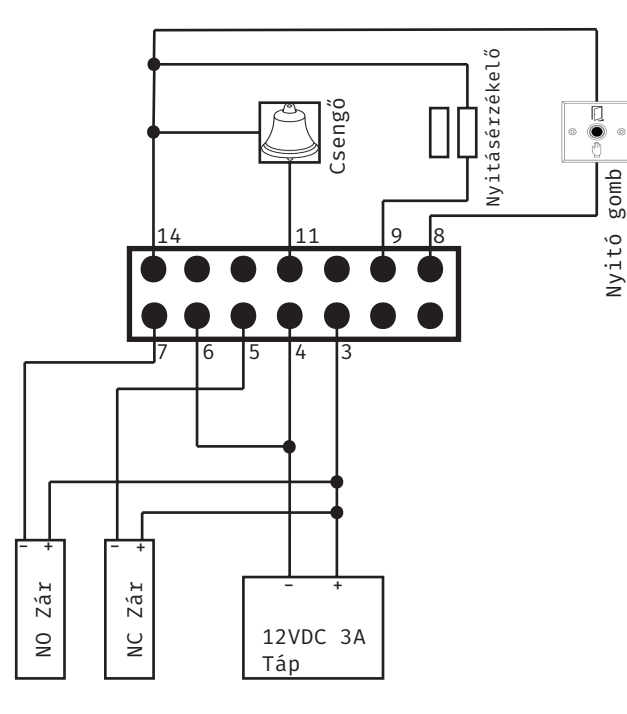

A segédolvasó csatlakoztatásáshoz a másik sorkapocs szükséges, a WG kezdetű vezetékeket kell a segédolvasó megfelelő színű csatlakozóival összekötni.

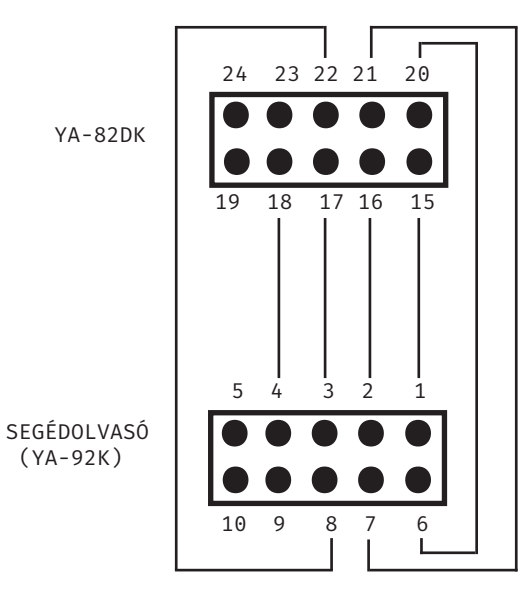

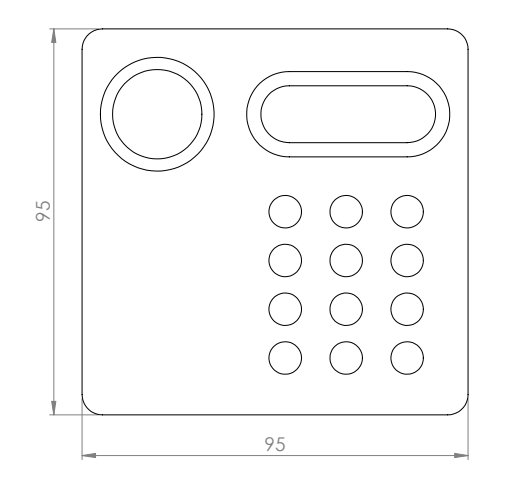

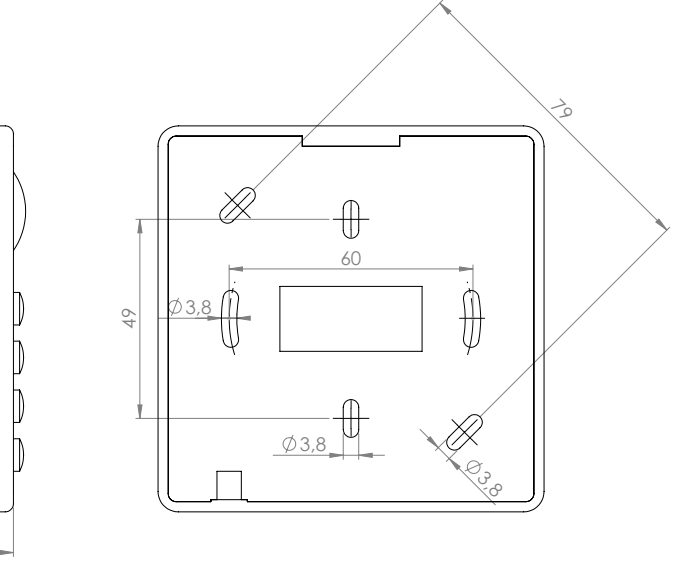

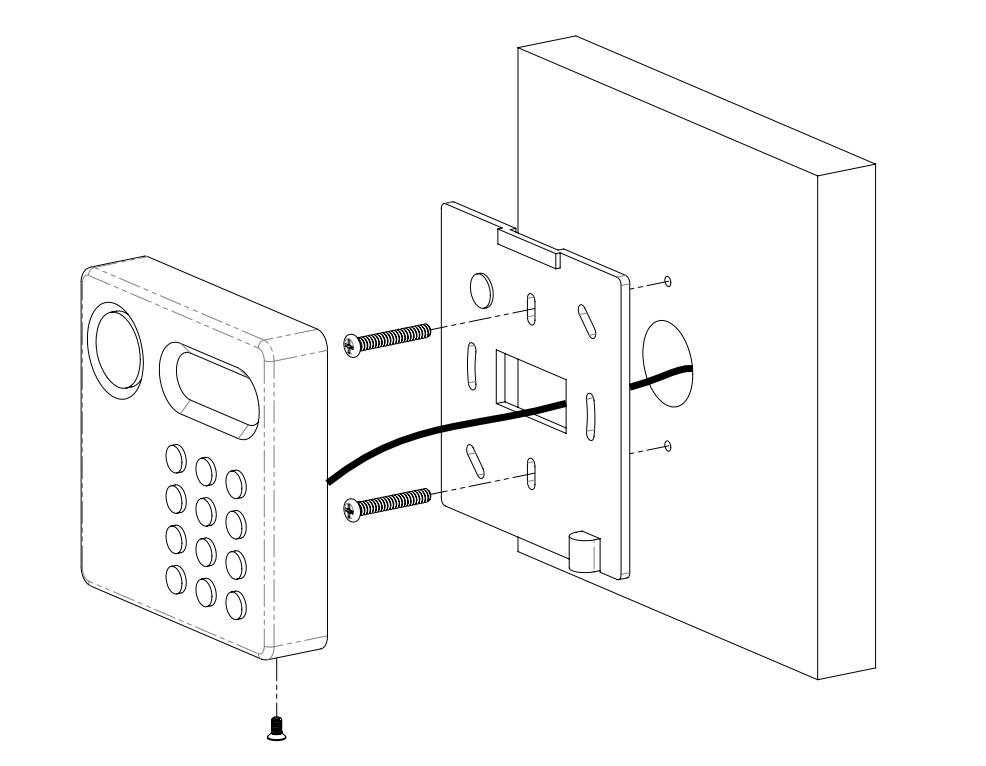

20,5

Első használatkor, az eszköz folyamatos sípolással jelzi, hogy a 2 menedzser kártyát várja. Az eszköz kijelzőjén is láthatja az utasítást. Huzzon le 2 kártyát, majd ezekkel vehet fel és törölhet felhasználókat. Ezután az olvasó normál állapotba vált (lassú kék LED villogás).

"C" gomb: Mégsem (Cancel) "- gomb: Elfogad (Enter)

Készenléti állapotban a "WELCOME" felirat és alatta az idő, dátum, és a jelenlegi nap kerül kijelzésre. Innen három lehetősége van:

1. Jelszó megadásával (8 jegyű publikus vagy felhasználó azonosító + személyes jelszó) nyitható az ajtó.

2. Menedzser kártya lehúzásával a következő funkciók érhetőek el: felhasználó hozzáadás/törlés, nyilvános jelszó megadás, rendszer beállítások menü jelszó beállítás és a rendszer formázása.

3. gomb megnyomása után felhasználó jelszó megadással módosítható a személyes jelszó. A  $\longrightarrow$ után ha a rendszer jelszót adja meg a következő beállításokat érheti el: dátum, idő, időzónák, heti ütemezés beállítása, valamint a felhasználók információi kérdezhetőek le.

### **Felhasználó regisztrálása**

Normál állapotban húzza le a menedzser kártyát, ekkor a kijelzőn a következő fog megjelenni:

1.REGISTER USER 2.DELETE USER 3.OPTIONS

Nyomja meg az 1-es gombot. Ezután meg kell adnia a két számjegyű heti ütemezést (00-99, később részletezésre kerül a rendszer beállításoknál). Nyomjon  $\leftarrow$  gombot. Ezt követően meg kell adnia a 4 jegyű felhasználó azonosítót (0000-9999, UID), a 6 jegyű felhasználói személyes jelszót (PSW), majd húzza le a felhasználóhoz tartózó kártyát (a kártyaszám kiírásra kerül a "Card:" után). Végül nyomjon újra  $\longrightarrow$  gombot.

#### **Felhasználó törlése**

Normál állapotban húzza le a menedzser kártyát, majd nyomja meg a 2-es gombot, a következő opciók közül választhat:

1.DELETE BY CARD 2.DELETE BY UID 3.DELETE ALL USERS

Az 1-es opciót választva, húzza le a törölni kívánt kártyát, majd nyomjon  $\rightarrow$  gombot. A 2-es opció esetén adja meg a törölni kívánt felhasználó azonosító számát, nyomjon  $\rightarrow$  gombot. A 3-as opcióval az összes felhasználót törölheti, megerősítés  $(\rightarrow)$ után.

#### **Opciók**

Normál állapotban húzza le a menedzser kártyát, majd nyomja meg a 3-as gombot, a következő opciók közül választhat:

1.SET PUBLIC PSW 2.SET LOGIN PSW 3.FORMAT SYSTEM

*Nyilvános jelszó beállítása*

Nyomja meg az 1-es gombot, majd adjon meg egy 8 jegyű kódot. Ezt követően a 0 megadásával tilthatja, 1 megadásával pedig engedélyezheti a nyilvános jelszó használatát

A nyilvános jelszó az időzóna beállításoktól függetlenül nyit.

#### *Rendszer jelszó beállítása*

Nyomja meg az 2-es gombot, majd adja meg a régi 6 jegyű kódot (alapértelmezetten: 000000). Ez után pedig adja meg kétszer az új rendszer jelszót és nyomjon <a>add</a>

#### *Rendszer formázása*

FONTOS! Ez az opció töröl minden felhasználót, menedzser kártyát és beállítást.

Normál állapotban nyomia meg a  $\longrightarrow$  gombot, maid adja meg a 4 jegyű felhasználó azonosítot vagy húzza le a felhasználói kártyát és nyomjon ismét gombot.

Adja meg a régi jelszót (ha még nem volt jelszó rendelve a kártyához akkor ez alapértelmezetten: 000000). Ez után adja meg kétszer az új 6 jegyű személyes jelszót, majd .

FONTOS! Nem adhat meg olyan jelszót ami visszafelé olvasva ugyanazt a számot adja! Pl: 123321, 111111

#### **Rendszer opciók**

Normál állapotban nyomja meg a <a>g</a>ombot, majd adja meg a 6 jegyű rendszer jelszót, nyomjon ismét <a> A következő opciók érhetőek el:

1.SYSTEM SETUP 2.QUERY USER INFO 3.SYSTEM MANAGE

*Rendszer beállítások*

Nyomja meg az 1-es gombot, a következőket érheti el:

1.SET SYSTEM TIME 2.SET DAY PLAN 3.SET WEEK PLAN

Az 1-es gombot választva beállíthatja a dátumot HH/NN/ÉÉÉÉ, az időt ÓÓ:PP:MM formátumban, valamint beállíthatja a napot 1-7 (1: Hétfő, 7: Vasárnap) megadásával.

A 2-es gombot választva a napi ütemezést állíthatja be. Először adja meg az ütemezés kódját (01-99, 00 megadásával kártyás nyitást állít be). Egy naphoz 2 időzóna adható meg és beállíthatóak a nyitási módok.

Adja meg mettől meddig tartsanak az időzónák majd a végén a módot. Az "Other Time"-hoz megadhatja, hogy a beállított időzónákon kívüli időben milyen módon történjen a nyitás. Nyitási módok: 1 = kártyával, 2 = kártya+jelszó, 3=érvénytelen, 4=nyitva. Ha végzett nyomja meg a  $\longrightarrow$  gombot.

A 3-as gombot választva a heti ütemezést állíthatja be. Először adja meg az ütemezés kódját (01-99, 00 megadásával a 00-ás napi ütemezést adja minden naphoz), majd az egyes napokhoz megadhatja az előzőleg beállított napi ütemezést.

*Felhasználó lekérdezések*

Nyomja meg az 2-es gombot, a következőket érheti el:

1.QUERY BY CARD 2.QUERY BY UID

Az 1-es gombot választva, húzzon le egy kártyát majd nyomjon gombot. Ekkor megjelenik a kártyához tartozó felhasználó azonosító, jelszó és heti ütemezés.

Az 2-es gombot választva, adja meg a felhasználó azonosítót majd nyomjon  $\leftarrow$  gombot. Ekkor megjelenik az azonosítóhoz tartozó kártya, jelszó és heti ütemezés.

*Rendszer lekérdezések*

Nyomja meg az 3-as gombot, a következőket érheti el:

1.SYSTEM INFORMATION 2.MEMORY INFORMATION

Az 1-es gombot választva, látható az eszköz széria száma, verziója és **azonosító száma(ID)**.

Az 2-es gombot választva, látható a felhasználók és események száma.

#### **Használati kiegészítés**

*Azonosító+jelszóval nyitás*: adja meg a 10 számjegyet, az első 4 az azonosító, a maradék 6 a jelszó. Pl: 0001123456, majd nyomja meg a  $\triangleleft$  gombot, ha helyes akkor nyit.

*Nyilvános jelszóval nyitás*: adja meg a 8 jegyű jelszót. A gomb megnyomásával nyitni fog ha helyes a jelszó.

Kártya+jelszóval nyitás: húzza le a kártyát majd adja meg a 6 jegyű jelszavát, amikor a időzóna beállítás ezt megkívánja. A gomb megnyomásával nyit.

## **Szoftveres programozás**

#### **Eszköz csatlakoztatása**

Az olvasó RS485 kapcsolaton keresztül érhető el a PC-n. Ehhez egy RS485-USB átalakítóra lesz szükség. Az RS485+ (barna) és RS485- (sárga) vezetékeket az átalakító megfelelő aljzataira kell kötni majd ezután csatlakoztatni a PC USB foglalatára.

Az eszközkezelő Portok fülén látható hogy melyik virtuális portra csaklakozott az átalakító (pl: COM1).

#### **Eszköz hozzáadása**

Nyissa meg a mellékelt ACCESS MANAGEMENT - AX80 szoftvert. Alapértelmezett nincs jelszó a belépéshez.

Első lépésként a Tools --> Settings menüpont alatt állítsa be a szükséges COM portot, a nyelvet, valamint, hogy hány évre szóljanak kiadott kártyák.

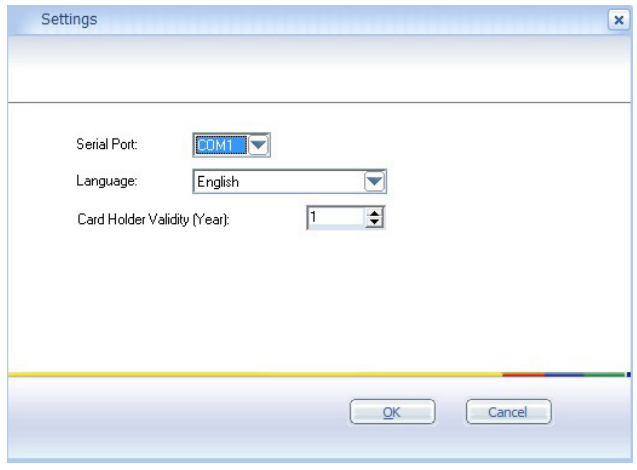

A következőkben az Access Point fül alatt az Ungroup Access Point-ra jobb egérgombbal kattintva lehet létrehozni új csoportokat (Create NEW Access Point Group) több eszköz csatlakoztatása esetén, és lehet hozzáadni az eszközt a csoporthoz (Create NEW Access Point):

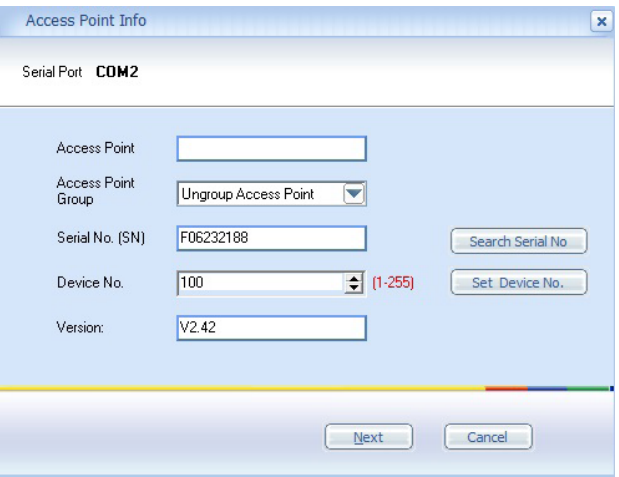

Itt megkell adni az eszköz azonosítóját (Device No.), ez alapértelmezetten 100. Ha jó a kapcsolat az eszköz és a PC között a Search Serial No. gombra kattintva megjelenik az eszköz széria száma és verziója. Ezután lehet nevet adni neki, valamint megváltoztatható az azonosító (átírás után --> Set Device No.). A Next-re kattintva a következő beállítások elérhetőek:

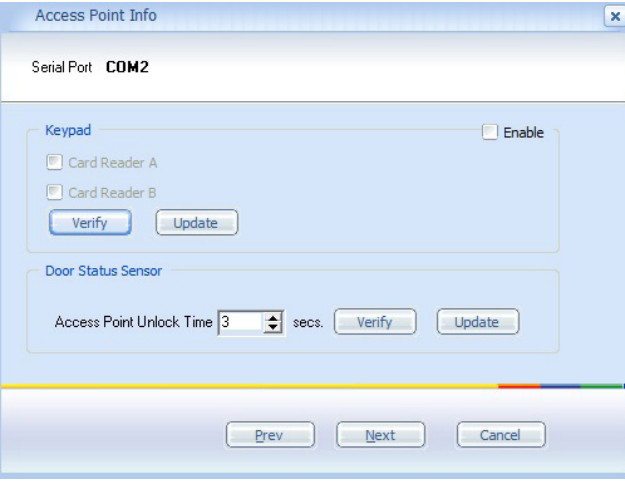

Tasztatúra engedélyezése, valamint a nyitási idő beállítása.

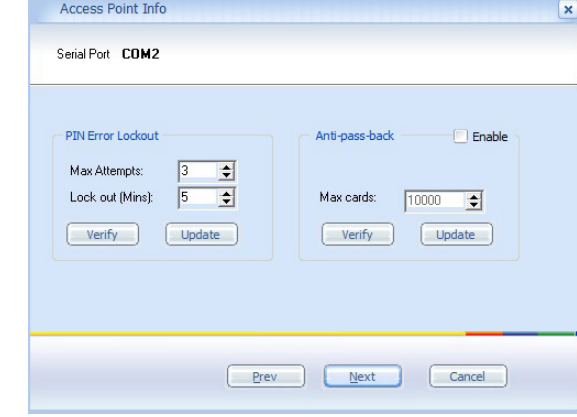

PIN kód hibák számának maximalizása, és letiltási idő, továbbá anti-passback funkció engedélyezése valamint a maximum kiadható kártyák száma.

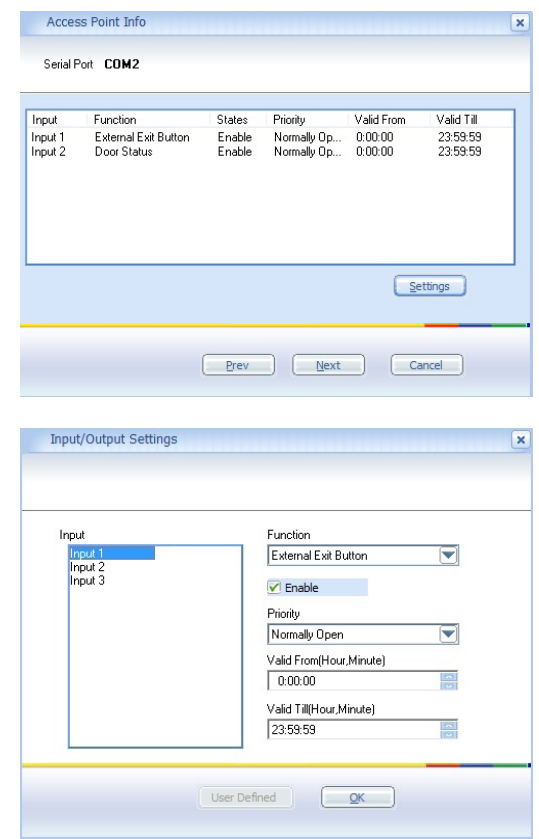

Testreszabható az eszköz 3 bemenete.

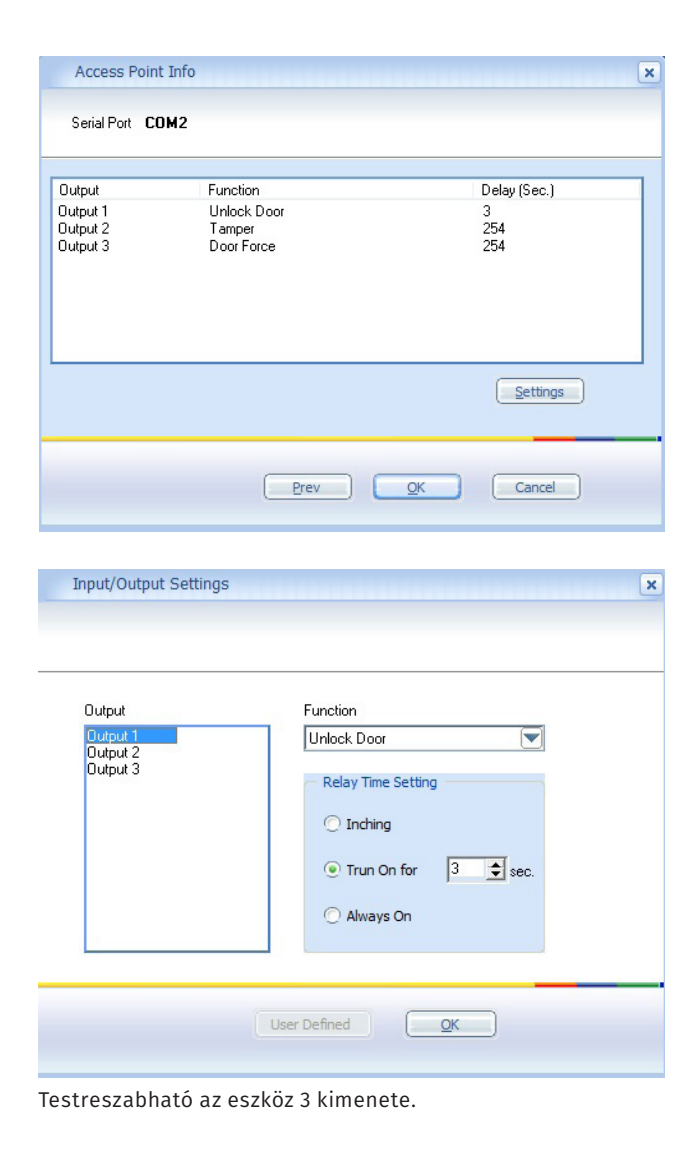

#### **Időzónák, ütemezések beállítása**

Ezeket a műveleteket a Schedule menüpont alatt végezheti el. Először meg kell adni a napi időzónákat: 5 különböző időpont állítható be, mindegyikre külön-külön beállítható nyitási módokkal. A 'Day Template' pontra jobb kattintással hozható elő:

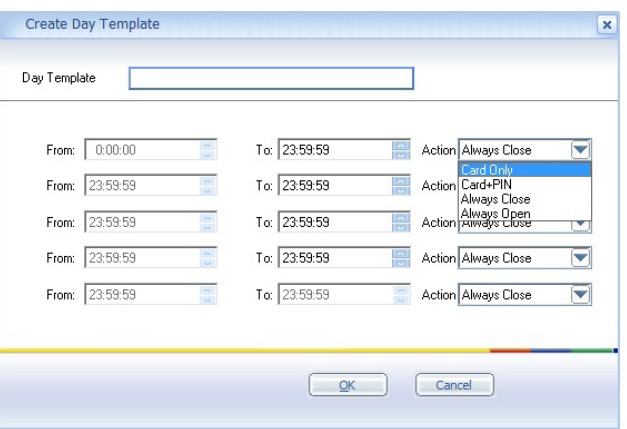

A következő lehetőség a heti beosztás elkészítése; minden napra megadható a kívánt időzóna. A 'Week Plans' pontra jobb kattintással hozható elő:

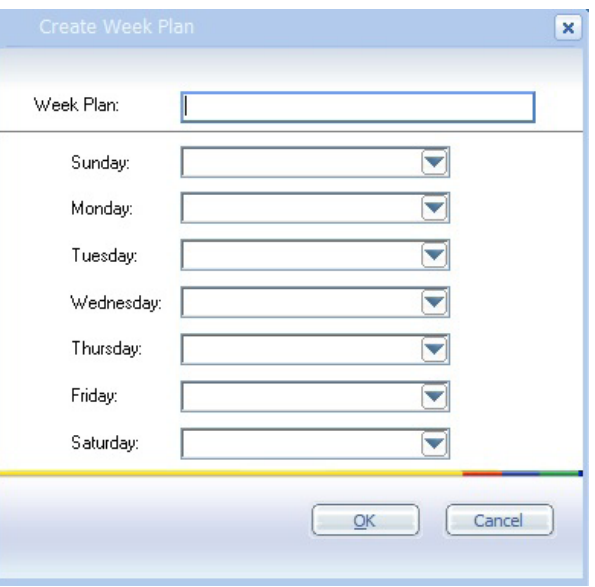

Megadhatók ünnepnapok adott dátumra, és hogy milyen időzóna beállítás legyen érvényes rájuk. A 'Holidays' pontra jobb kattintással hozható elő:

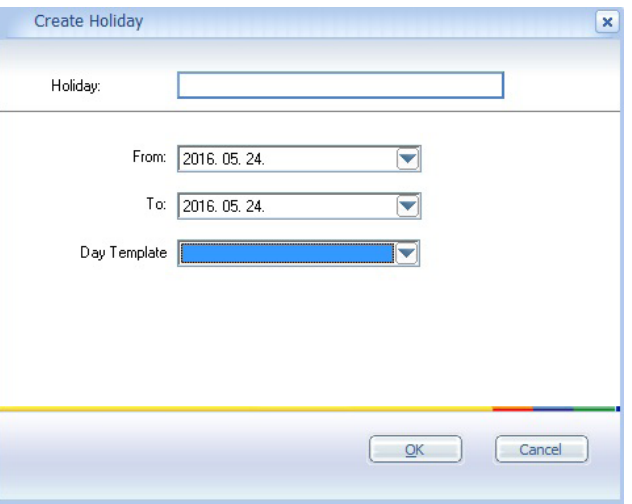

Végül meg kell adni a belépési csoportokat, kombinálva a heti tervezetet, és az ünnepek beállításával. Ehhez lehet majd hozzárendelni a felhasználókat. Az 'Access Group' pontra jobb kattintással hozható elő:

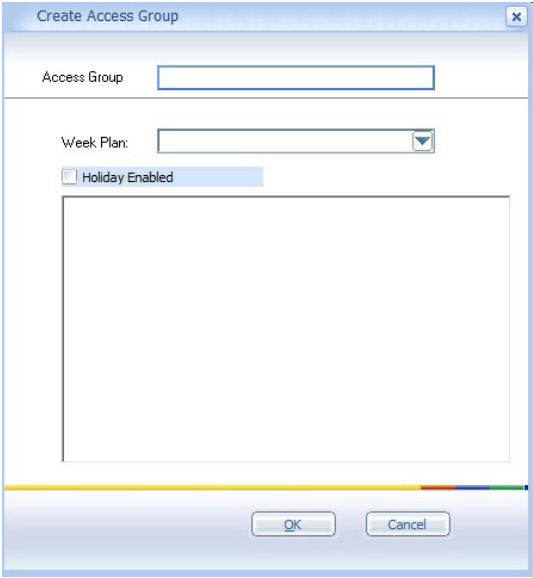

#### **Felhasználók hozzáadása, beosztása**

Először is fel kell venni a felhasználókat (és azokat csoportba rendezni ha szükséges). Ezt a 'Card Holder' fül alatt az 'Ungrouped Card Holders' pontra jobb kattintással lehet előhozni:

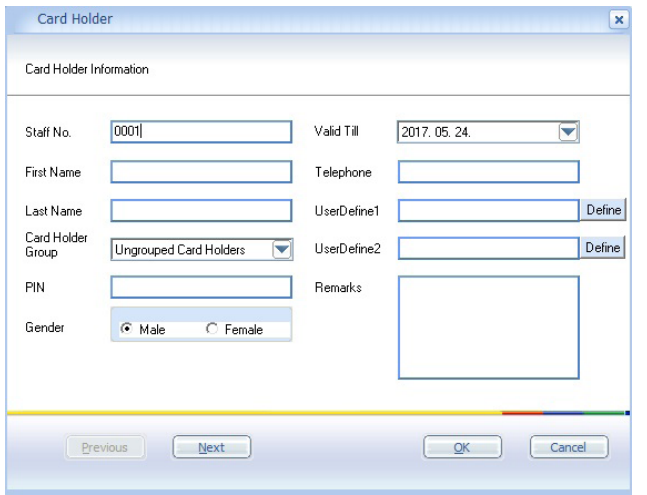

Minden alapvető információ megadható az adott személyről, az érvényesség ideje, valamint PIN jelszó is beállítható. Ezután fel kell tanítani a kártyákat a rendszernek, az 'Issue Card' pont alatt:

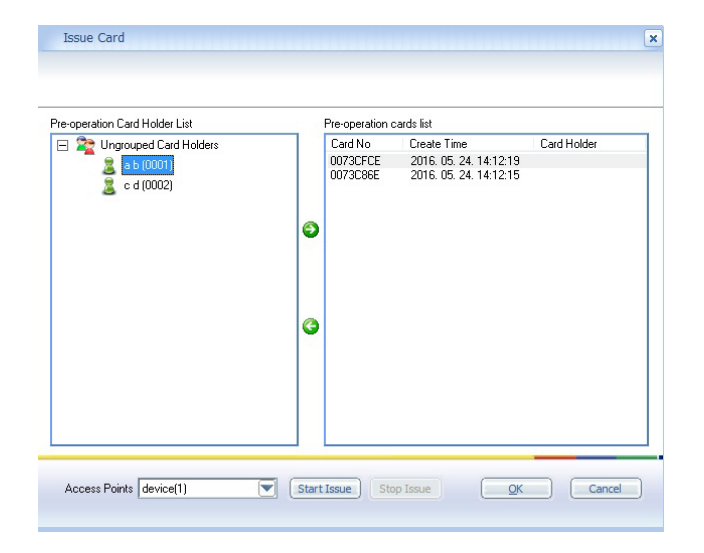

Az eszköz kiválasztása után a 'Start Issue' gombra kattintva, húzhatja le sorban a kártyákat, majd ezek a jobb oldali táblán megjelennek. Az előzőleg felvett felhasználók a bal oldalt láthatóak. A középen lévő zöld nyilakkal lehet hozzárendelni sorban a felhasználókat a kártyákhoz.

Végül az 'Authorise' gombra kattintva, hozzárendelheti a felhasználókat adott eszközhöz, valamint belépési csoporthoz. A kiválasztás után a zöld nyilakkal végezheti ezt el:

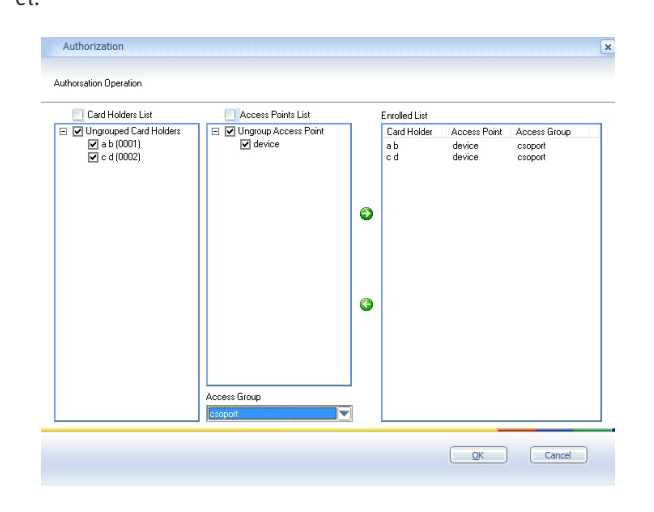

#### **Egyéb lehetőségek**

A 'Tools' fül alatt találhatóak a következő szükséges funkciók:

'Sync': felhasználok, események, beállítások oda-vissza szinkronizálása az eszköz és a szoftver között.

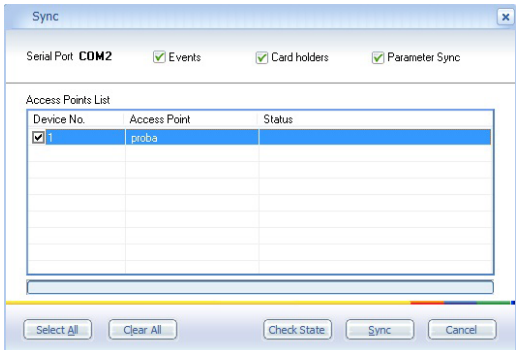

#### 'Status': adott eszköz beállításainak lekérdezése.

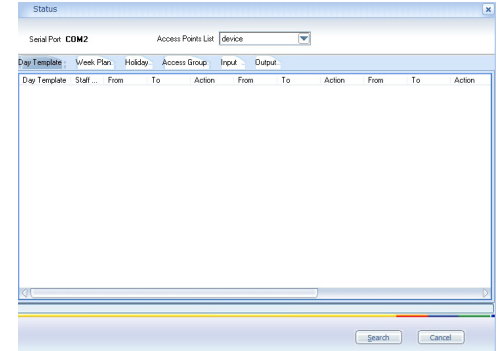

#### 'Reports': események lekérdezése és exportálás külső fájlba.

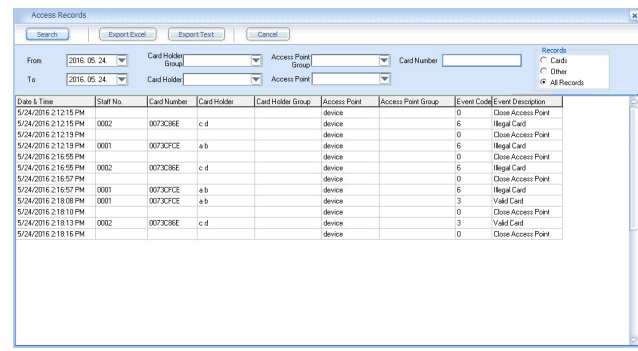

'Settings': COM port, nyelv kiválasztása, hozzáférések lejárati idejének beállítása.

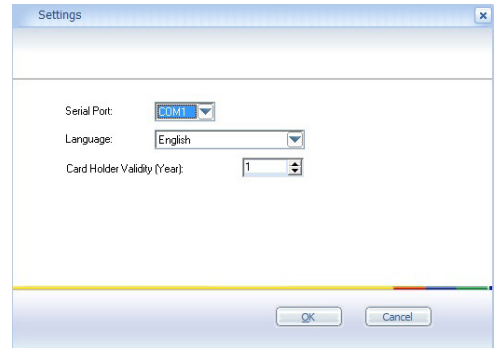

'Password': a szoftverbe való belépéshez szükséges jelszó megadása.